# **TI Dual-Mode** *Bluetooth®* **Stack on MSP432™ MCUs**

# **User's Guide**

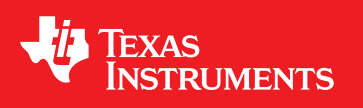

Literature Number: SWRU453A March 2016–Revised April 2016

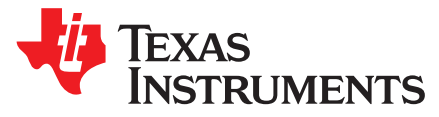

## *TI Dual-Mode Bluetooth® Stack on MSP432™ MCUs*

#### **1 Introduction**

TI's dual-mode *Bluetooth®* stack on MSP432 MCUs (CC256XMS32BTBLESW) software for *Bluetooth* and *Bluetooth* low energy enables TI's MSP432™ microcontroller and is comprised of single-mode and dualmode offerings implementing the *Bluetooth* 4.0 specification. The *Bluetooth* stack is fully qualified (QDID 69887 and QDID 69886), provides simple command line sample applications to speed development, and has MFI capability upon request.

For a complete evaluation solution, the CC256XMS32BTBLESW device works directly with the MSP-EXP432P401R LaunchPad™ development kit. The stack for the MSP432 MCU is certified and royalty-free (CC256XMS32BTBLESW).

The software works with the dual-mode *Bluetooth* CC2564 module with integrated antenna BoosterPack™ plug-in module (BOOST-CC2564MODA), which provide a complete *Bluetooth* BR/EDR/low energy HCI solution that reduces design effort and ensures a faster time to market. The dual-mode *Bluetooth* BoosterPack plug-in module includes TI's seventh-generation *Bluetooth* core and provides a productproven solution that is *Bluetooth*-4.1 compliant. The device provides one of the best *Bluetooth* RF performances with a transmit power and receive sensitivity that provides a range of about 2× compared to other *Bluetooth* low energy-only solutions. TI's power-management hardware and software algorithms provide significant power savings in commonly used *Bluetooth* BR/EDR/low energy modes of operation.

### **2 Features**

Features of the device include the following:

- Supports dual-mode *Bluetooth* 4.0—*Bluetooth* certified and royalty free
- Offers fully qualified *Bluetooth* stack (QDID 69887 and QDID 69886)
- Offers full-thread safety
- Supports nonthreaded (no OS) environment
- Offers fully documented API interface
- Works with any MSP432 MCU
- Includes available sample applications for the MSP-EXP432P401R LaunchPad development kit with the support of the BOOST-CC256XMODA
- Supports CCS, Keil®, and IAR IDEs

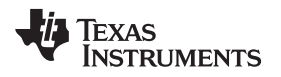

[www.ti.com](http://www.ti.com) *Features*

### *2.1 Classic Bluetooth Profiles Available*

- Advanced Audio Distribution Profile (A2DP 1.2): A3DP Implementation
- Audio and Video Transport Protocols (AVDTP 1.2)
- Audio and Video Remote Control Profile (AVRCP 1.3)
- Generic Access Profile (GAP)
- Headset Profile (HSP 1.2)
- Hands Free Profile (HFP 1.6)
- Human Interface Device Profile (HID 1.0)
- Message Access Profile (MAP 1.0)
- Phonebook Access Profile (PBAP 1.0)
- RFCOMM Protocol (RFCOMM)
- Service Discovery Profile (SDP)
- Serial Port Profile (SPP)

### *2.2 Bluetooth low energy Profiles Available*

- Alert Notification Service (ANS 1.0)
- Battery Service (BAS 1.0)
- Device Information Service (DIS 1.0)
- Find Me Profile (FMP 1.0)
- Generic Access Profile Service (GAPS 1.0)
- Generic Attribute Profile (GATT 1.0)
- Health Thermometer Service (HTS 1.0)
- Heart Rate Service (HRS 1.0)
- Human Interface Device Service (HIDS 1.0)
- Immediate Alert Service (IAS 1.0)
- Link Loss Service (LLS 1.0)
- Phone Alert State Service (PASS 1.0)
- Proximity Profile (PXP 1.0)
- TX Power Service (TPS 1.0)

### *2.3 MFi Support*

iAP Protocol (iAP 1/iAP 2)

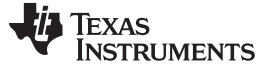

#### **3 Sample Application Overview**

This demonstration lets users evaluate TI's CC256X *Bluetooth* device with the MSP-EXP432P401R LaunchPad development kit. The MSP-EXP432P401R *Bluetooth* sample applications are provided to enable a rich out-of-box experience for the user. These applications let the user use a console to send *Bluetooth* commands, set up a *Bluetooth* device to accept connections, connect to a remote *Bluetooth* device, and communicate over *Bluetooth*. One sample application for each profile is supported with simple command line sample applications to speed development. [Figure](#page-3-0) 1 shows an overview of the demonstration example.

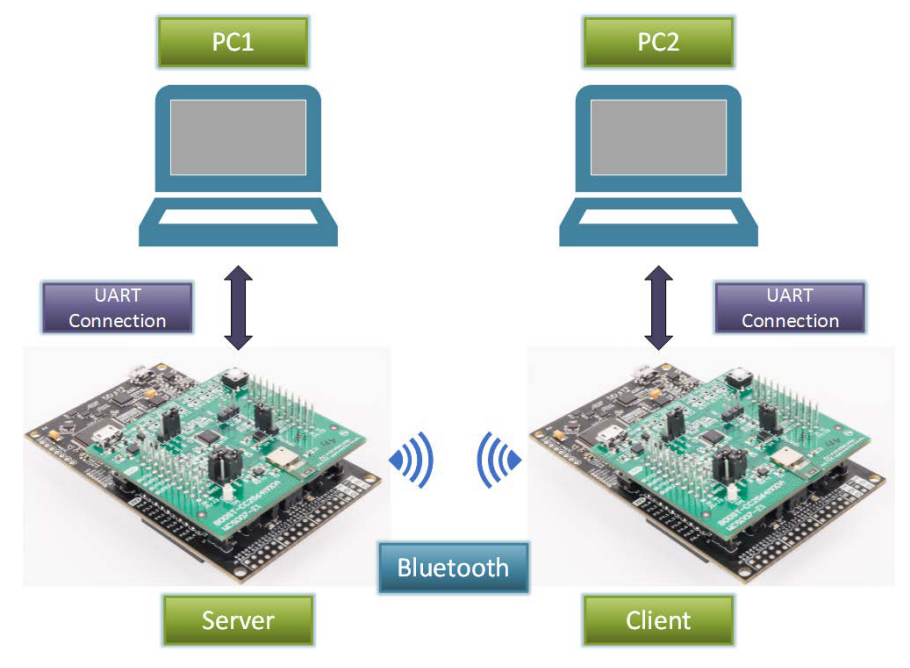

<span id="page-3-0"></span>**Figure 1. Demonstration Example Overview**

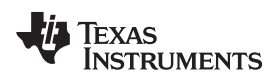

#### [www.ti.com](http://www.ti.com) *Requirements*

The following hardware and software tools are required for a complete evaluation:

#### **Hardware**

- 1 MSP432 LaunchPad Development Kit
	- [MSP-EXP432P401R](http://www.ti.com/tool/msp-exp432p401r)
- 1 Dual-Mode *Bluetooth* CC2564 Module With Integrated Antenna BoosterPack Plug-in Module
	- [BOOST-CC2564MODA](http://www.ti.com/tool/BOOST-CC2564MODA)
- 1 SimpleLink Wi-Fi® CC3200 Audio BoosterPack (optional)—for audio and voice sample applications
	- [CC3200AUDBOOST](http://www.ti.com/tool/CC3200AUDBOOST)
- 1 Advanced Emulation BoosterPack for SimpleLink™ Wi-Fi CC3100 BoosterPack (optional)—for debugging

– [CC31XXEMUBOOST](http://www.ti.com/tool/CC31XXEMUBOOST)

#### **Software**

- TI Dual-Mode *Bluetooth* stack
	- On MSP432 MCUs: [CC256XMS32BTBLESW](http://www.ti.com/tool/CC256XMS32BTBLESW)
- Recommended IDE versions for testing
	- Code Composer Studio™ integrated [development](http://www.ti.com/tool/ccstudio) environment (CCS 6.1.1.00022)
	- IAR Embedded [Workbench](https://www.iar.com/iar-embedded-workbench/arm/)® v7.3
	- ARM® Keil® µVision® IDE [v5.17.0.0](http://www.keil.com/uvision/)

[Figure](#page-4-0) 2 shows the hardware requirement combinations.

<span id="page-4-0"></span>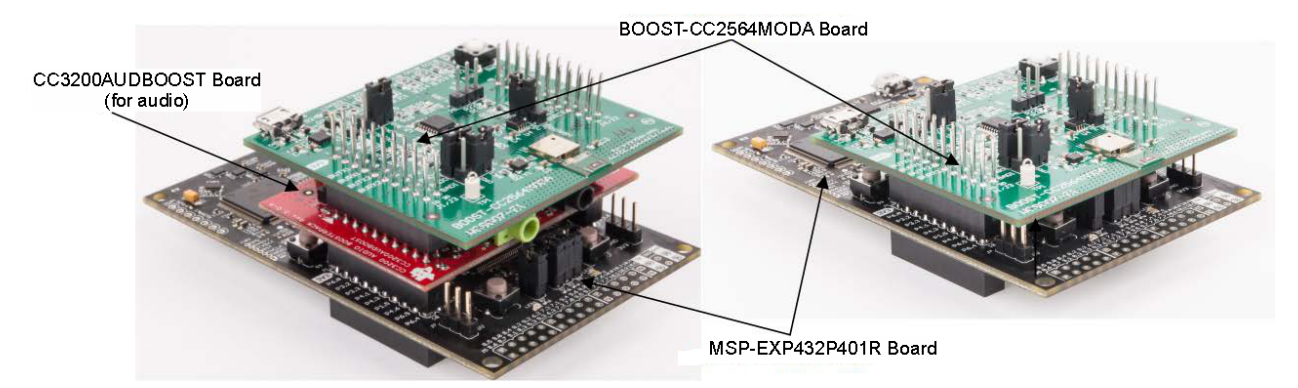

**Figure 2. Hardware Requirement Combinations**

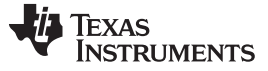

#### **5 Hardware Setup**

Using TI's dual-mode *Bluetooth* CC2564 module with an integrated antenna BoosterPack plug-in module (BOOST-CC2564MODA), the MSP432 MCU LaunchPad development kit (MSP-EXP432P401R) can evaluate both classic and *Bluetooth* low energy capabilities with the TI dual-mode *Bluetooth* stack on MSP432 MCUs, with the optional support of the TI BoosterPack plug-in module for audio and voice (CC3200AUDBOOST) or debugging (CC31XXEMUBOOST) developers.

#### *5.1 Setting Up the Hardware*

To set up the hardware, do as follows:

- 1. Fit the dual-mode *Bluetooth* BoosterPack plug-in module (BOOST-CC2564MODA) onto the MSP432 LaunchPad development kit.
	- **NOTE:** The boards must be set to their default settings. For more information on the jumper positions and default setting for the BOOST-CC2564MODA, see the *Dual-Mode Bluetooth CC2564 Module With Integrated Antenna BoosterPack Plug-in Module User 's Guide* [\(SWRA444](http://www.ti.com/lit/pdf/SWRA444)) and the *Dual-Mode Bluetooth CC2564 Module With Integrated Antenna BoosterPack Plug-in Module Quick Start Guide* [\(SWRU443\)](http://www.ti.com/lit/pdf/SWRU443). For the jumper position and configurations for the MSP-EXP432P401R development kit, see the *MSP432 LaunchPad Development Kit User's Guide* ([SLAU597](http://www.ti.com/lit/pdf/SLAU597)).

Ensure the connectors are aligned ([Figure](#page-6-0) 3 shows the MSP-EXP432P401R and BOOST-CC2564MODA examples).

To use the CC3200AUDBOOST device for audio and voice applications (optional), do as follows:

- 2. Stack the BOOST-CC2564MODA onto the CC3200AUDBOOST.
- 3. Fit the CC3200AUDBOOST onto the MSP-EXP432P401R LaunchPad development kit (boards must be set to their default configuration, see [Table](#page-5-0) 1).

<span id="page-5-0"></span>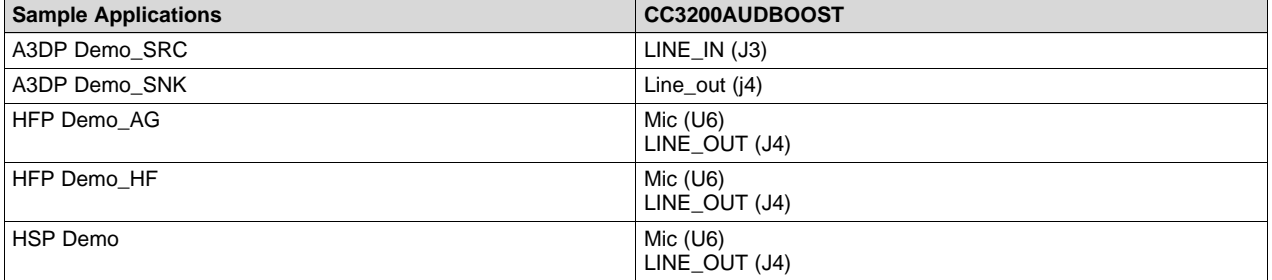

#### **Table 1. CC3200AUDBOOST Ports for Audio Sample Applications**

**NOTE:** For the default settings for the CC3200AUDBOOST device, see the *CC3200 SimpleLink Wi-Fi and IoT Solution, a SingleChip Wireless MCU – Audio BoosterPack User's Guide* [\(SWRU383\)](http://www.ti.com/lit/pdf/SWRU383). Ensure the connectors are aligned properly ([Figure](#page-7-0) 4 shows the MSP-EXP432P401R with BOOST-CC2564MODA and CC3200AUDBOOST examples).

For the CC31XXEMUBOOST BoosterPack plug-in module for debugging purposes (optional), do as follows:

- 4. Move nSHUTD to nS2 on the BOOST-CC2564MODA jumper J5.
- 5. Add a jumper to TX\_DBG on J8.
- 6. Ensure that J22 and J4 are DNI.
- 7. Populate J1 and J2.
- 8. Stack the BOOST-CC2564MODA onto the CC31XXEMUBOOST.
- 9. Fit the CC31XXEMUBOOST onto the MSP-EXP432P401R LaunchPad development kit.

For the CC31XXEMUBOOST hardware configuration, see the *CC3100 SimpleLink Wi-Fi and IoT Solution BoosterPack Hardware User's Guide* [\(SWRU371](http://www.ti.com/lit/pdf/SWRU371)). [Figure](#page-7-1) 5 shows the examples of the BOOST-CC2564MODA and CC31XXEMUBOOST.

<span id="page-6-0"></span>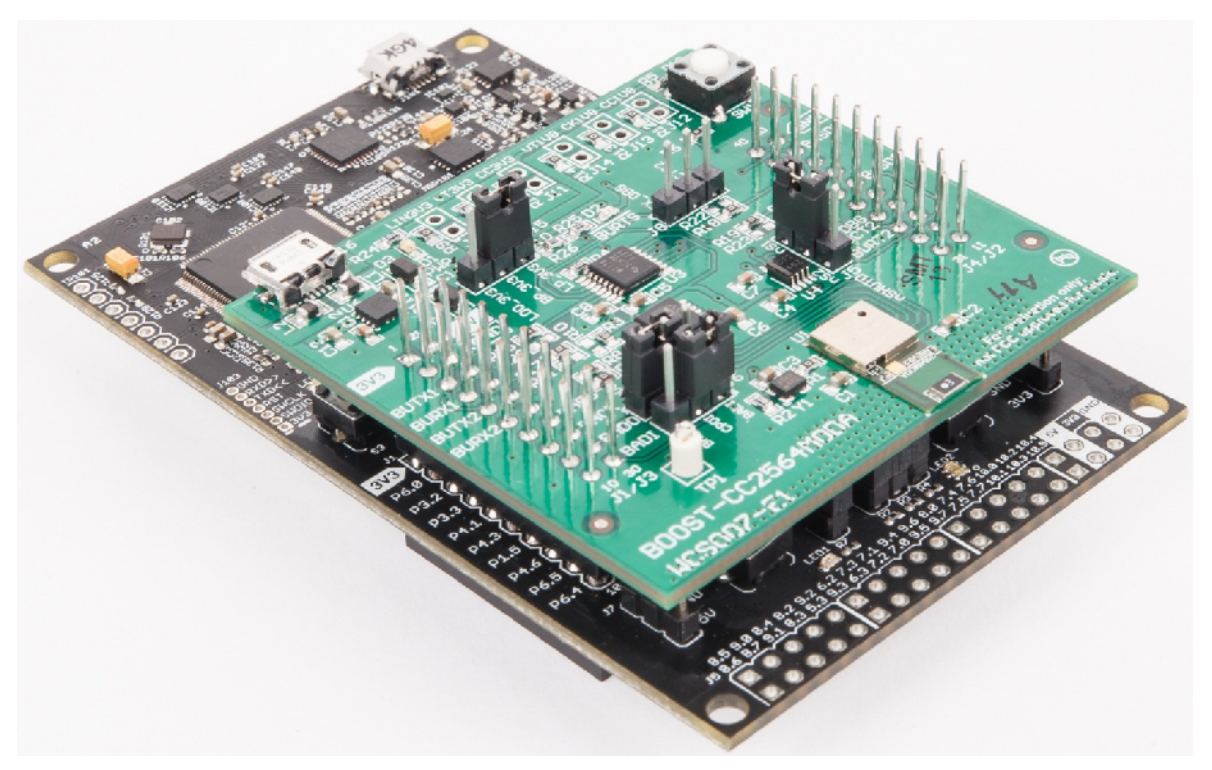

**Figure 3. MSP-EXP432P401R and BOOST-CC2564MODA Combination**

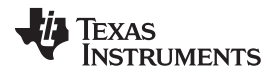

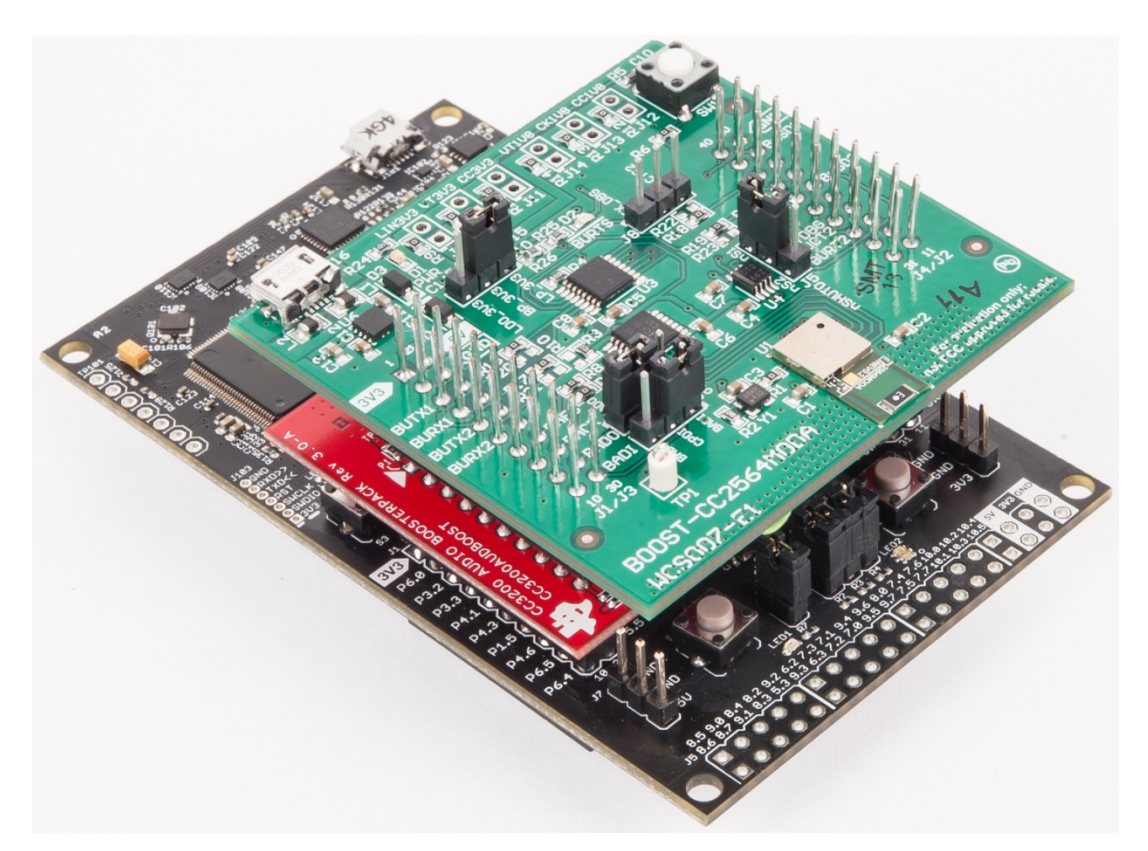

<span id="page-7-0"></span>**Figure 4. MSP-EXP432P401R, BOOST-CC2564MODA, and CC3200AUDBOOST Combination**

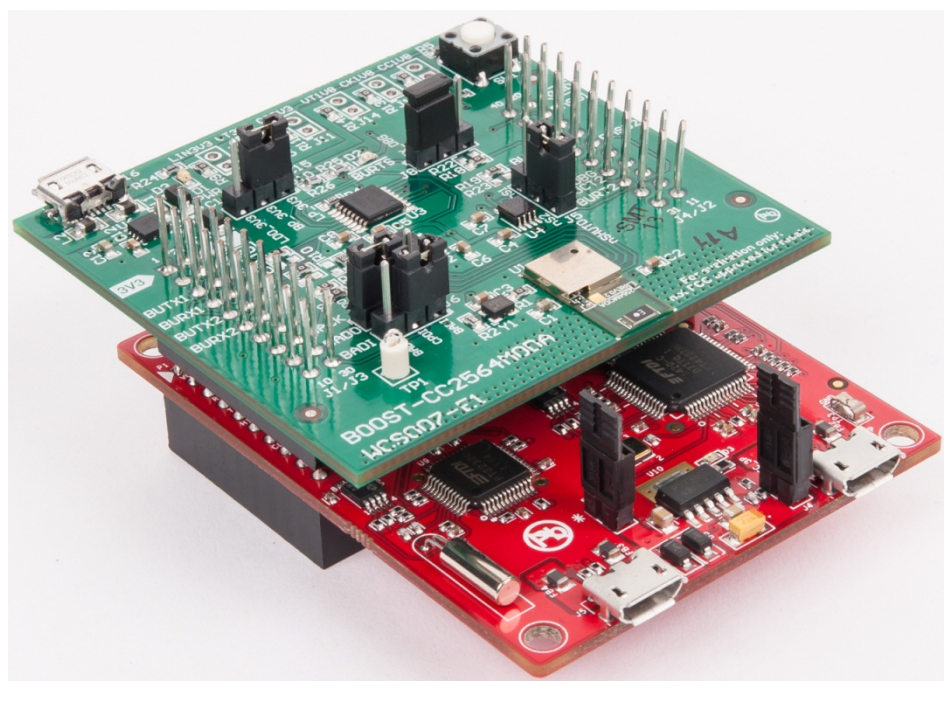

<span id="page-7-1"></span>**Figure 5. BOOST-CC2564MODA and CC31XXEMUBOOST Combination**

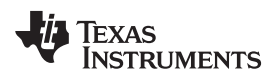

#### *6.1 Downloading and Installationing*

To download and install the *Bluetooth* software [development](http://www.ti.com/tool/CC256XMS32BTBLESW) kit (SDK), do as follows:

**NOTE:** To download the SDK, a TI login is required.

- 1. Create a TI login (if necessary).
- 2. Complete the export approval form.

**NOTE:** A request is submitted to TI for approval. When the request is approved, a confirmation appears on the next page with a link to download the software.

- 3. Click *Download* to start the download.
- 4. Run the setup file (for example, CC256XMS32BTBLESW-v4.0.3.0.1.0-Setup.exe).
- 5. Accept the TI *Bluetooth Stack Clickwrap License Agreement*.

**NOTE:** The SDK installs to *C:\TI\Connectivity\CC256X BT\CC256x MSP432 Bluetopia SDK*.

6. Navigate to the SDK through Start→ Programs→ Texas Instruments→ C256X BT→ CC256X MSP432 Bluetopia SDK v4.0.3.0.1.0 to access the file.

#### *6.2 Building and Flashing the Bluetooth Code (MSP-EXP432P401R)*

Sample applications are available for CCS, IAR, and Keil. To set up the sample applications on each IDE version, do as follows:

#### **CCS**

- 1. Navigate to the workspace through Project→ Import CCS Projects.
- <span id="page-8-0"></span>2. Open *C:\TI\Connectivity\CC256X BT\CC256x MSP432 Bluetopia SDK\4.0.3.0\Samples*.
- 3. Select the demonstration to load onto the device (for this example, the *SPPDemo*).

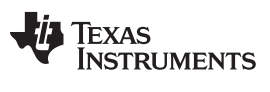

*Software Setup* [www.ti.com](http://www.ti.com)

4. Navigate to SPPDemo→ CCS.

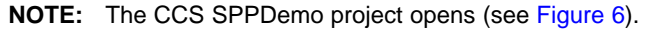

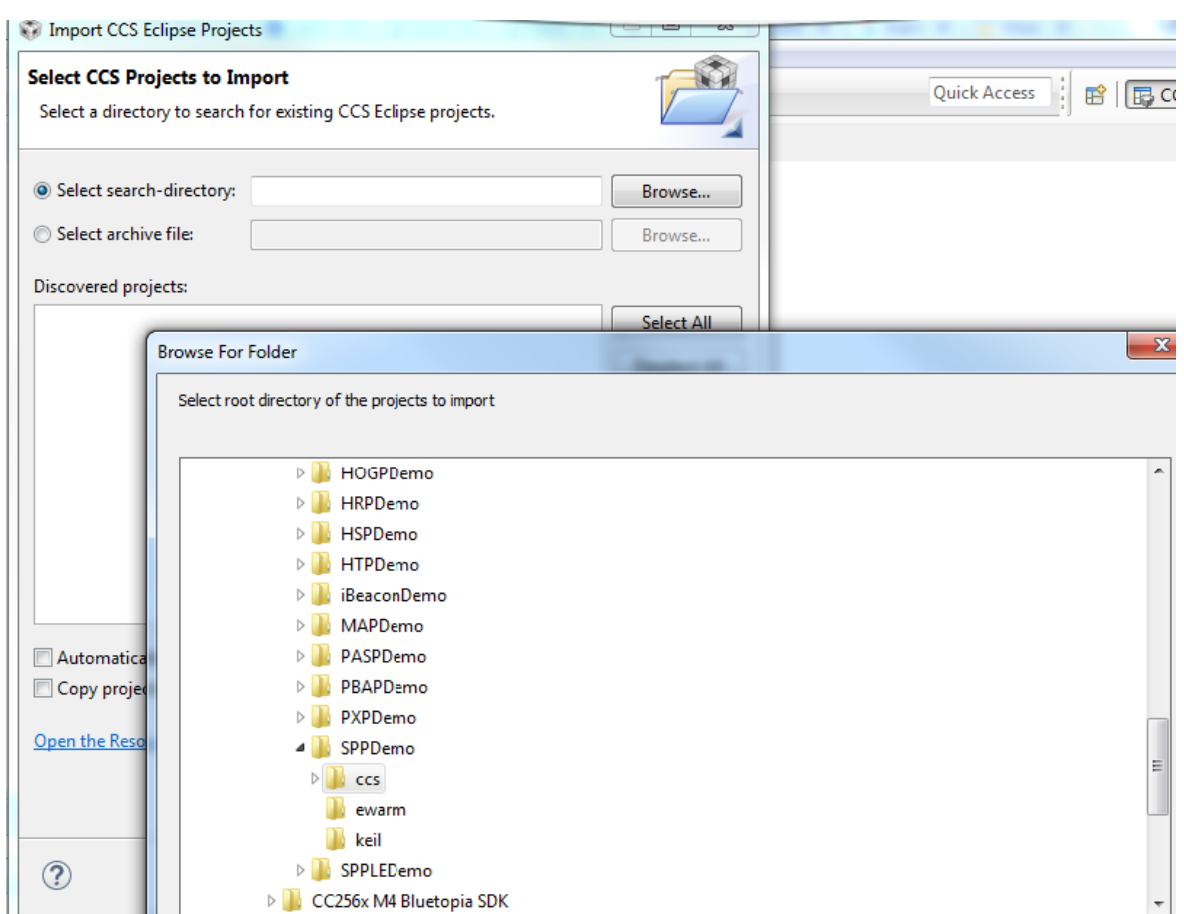

#### **Figure 6. CCS Project Folder**

<span id="page-9-1"></span><span id="page-9-0"></span>5. Open Project / Properties / General, and ensure that the "Manage the project's target-configuration automatically" checkbox is set. See [Figure](#page-10-0) 7.

[www.ti.com](http://www.ti.com) *Software Setup*

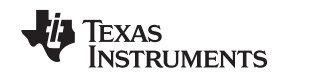

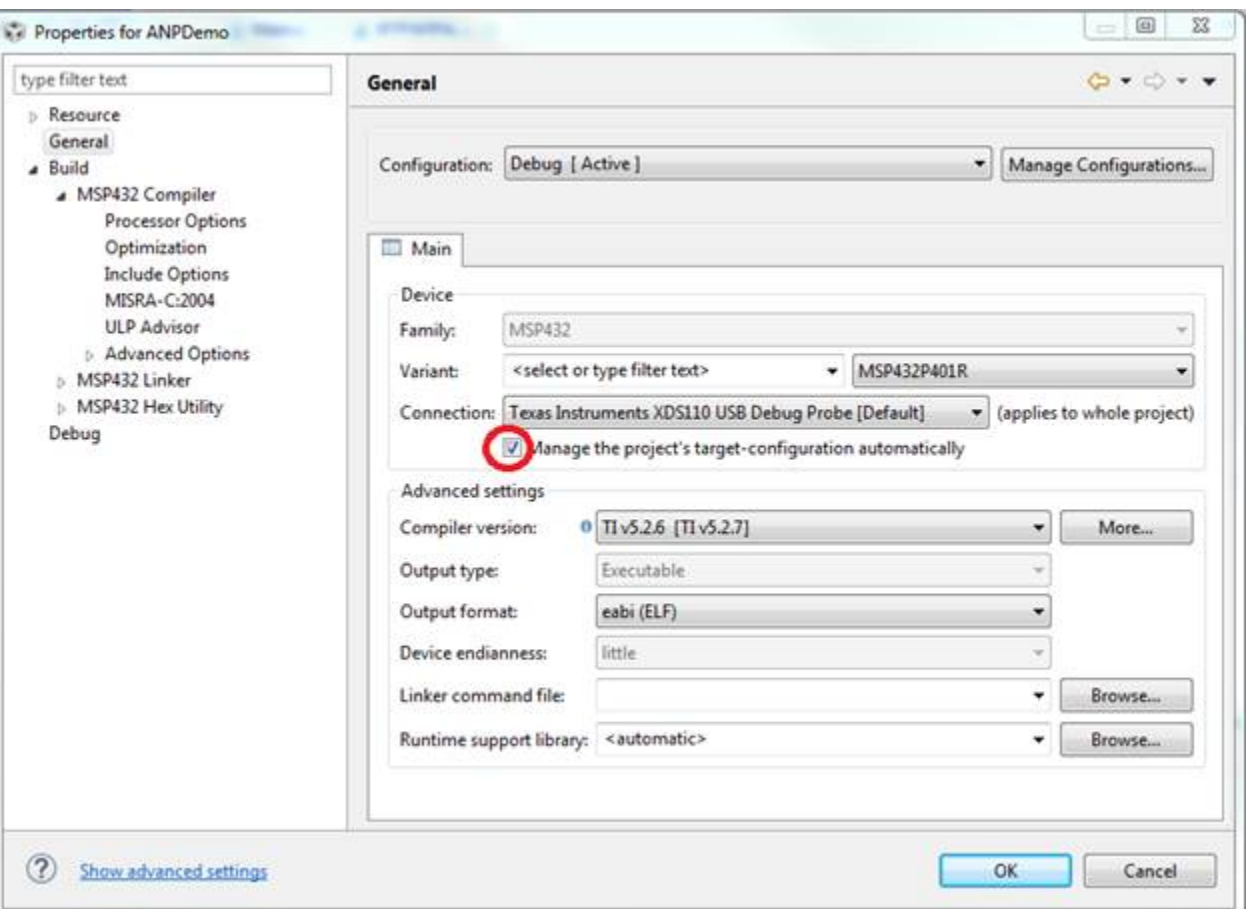

**Figure 7. Project Properties / General**

- <span id="page-10-0"></span>6. Ensure the MSP432 device is connected.
- <span id="page-10-1"></span>7. Select the Debug button from the toolbar (see [Figure](#page-10-1) 8).

![](_page_10_Picture_7.jpeg)

**Figure 8. Debug**

![](_page_11_Picture_0.jpeg)

**NOTE:** Let the IDE debug and load the software onto the device. This process may take 5 to 10 minutes. After the IDE loads the software, the it is ready to use.

To begin using the profile, do as follows:

1. Press the play and resume button on the CCS toobar (see [Figure](#page-11-0) 9).

![](_page_11_Picture_6.jpeg)

#### **Figure 9. Play and Resume Button**

#### <span id="page-11-0"></span>**IAR**

To open the workspace, do as follows:

- <span id="page-11-1"></span>1. Navigate to *C:\TI\Connectivity\CC256X BT\CC256x MSP432 Bluetopia SDK\4.0.3.0\Samples*.
- 2. Select the demonstration to load onto the device (for this example, the *SPPDemo*).
- 3. Navigate to SPPDemo→ EWARM.
- 4. Select SPPDemo.eww.

**NOTE:** The IAR IDE opens.

![](_page_12_Picture_1.jpeg)

5. Select either the *Debug* or *Release* configuration from the drop-down menu (in this example, select *Debug*, see [Figure](#page-12-0) 10).

![](_page_12_Picture_4.jpeg)

### **Figure 10. Debug Workspace**

<span id="page-12-0"></span>6. Ensure that the MSP-EXP432P401R LaunchPad development kit is connected.

![](_page_13_Picture_0.jpeg)

7. Select *Download and Debug* from the *Project* tab or the play icon (see [Figure](#page-13-0) 11).

![](_page_13_Picture_4.jpeg)

**Figure 11. Download and Debug**

<span id="page-13-0"></span>**NOTE:** Let the IDE debug and load the software onto the device. This process may take 5 to 10 minutes.

![](_page_14_Picture_0.jpeg)

8. Click the red X in the IAR toolbar to stop debugging (see [Figure](#page-14-0) 12).

![](_page_14_Figure_4.jpeg)

<span id="page-14-0"></span>**Figure 12. Red X**

![](_page_15_Picture_0.jpeg)

*Software Setup* [www.ti.com](http://www.ti.com)

- To begin using the profile, do as follows:
- <span id="page-15-0"></span>1. Press the Go button in IAR (see [Figure](#page-15-0) 13).

![](_page_15_Picture_4.jpeg)

**Figure 13. The Go Button**

![](_page_16_Picture_1.jpeg)

#### <span id="page-16-1"></span>**Keil**

To open the workspace, do as follows:

- 1. Navigate to *C:\TI\Connectivity\CC256X BT\CC256x MSP432 Bluetopia SDK\4.0.3.0\Samples*.
- 2. Select the demonstration to load on the device (for this example, use *SPPDemo*).
- 3. Navigate to SPPDemo→ keil in the samples list.
- 4. Select SPPDemo.uvprojx.

**NOTE:** Keil uVision5 opens.

5. Select either the *Debug* or *Release* configuration from the drop-down menu (in this example, select *Debug*, see [Figure](#page-16-0) 14).

<span id="page-16-0"></span>![](_page_16_Picture_11.jpeg)

**Figure 14. Configurations**

![](_page_17_Picture_0.jpeg)

To build the code, do as follows:

1. Navigate to Project→ Build Target in the program menu (see [Figure](#page-17-0) 15).

![](_page_17_Picture_255.jpeg)

**Figure 15. Build Project→ Target**

- <span id="page-17-0"></span>**NOTE:** After a few minutes, the build process finishes and should build a .axf file. Each time the configuration is changed, a new .axf file must be built.
- 2. Choose from the following two options.
	- For Debug Mode Only, do as follows:
		- (a) Select *Start/Stop Debug Session* to start loading the profile on the MSP432 device (see [Figure](#page-18-0) 16).

![](_page_18_Picture_1.jpeg)

| <b>File</b> | Edit                | View | Project                                        | Flash                           |                      | Debug Peripherals               | <b>Tools</b>   | <b>SVCS</b>                     | Window       | Help                         |
|-------------|---------------------|------|------------------------------------------------|---------------------------------|----------------------|---------------------------------|----------------|---------------------------------|--------------|------------------------------|
|             | u<br>芦              | Ġ,   | 品                                              | G.<br>fe.                       | Q                    | <b>Start/Stop Debug Session</b> |                |                                 | $Ctrl + F5$  | 振<br>78                      |
| ❀           | 幽<br>圖              |      | 鸓                                              | Long<br>調                       | Debu RST             | <b>Reset CPU</b>                |                |                                 |              |                              |
| Project     |                     |      |                                                | Eļ                              | Run                  |                                 |                | F <sub>5</sub>                  |              |                              |
|             |                     |      | 日 SpPDemo                                      |                                 |                      | Stop                            |                |                                 |              | iration                      |
|             | <b>⊟ a</b> Debug    |      |                                                |                                 | 관                    | Step                            |                |                                 | F11          | يقه بقه بقه بقه بقه با       |
|             |                     |      | <b>E</b> Application<br>Bluetopia<br>driverlib |                                 | 료                    | Step Over                       |                |                                 | F10          | - Start                      |
|             | $+ + -$<br><b>E</b> |      |                                                |                                 | 伊                    | Step Out                        |                |                                 | $Ctrl + F11$ |                              |
| 田           |                     |      | MSP-EXP432P401R                                |                                 | 当                    | <b>Run to Cursor Line</b>       |                |                                 | $Ctrl + F10$ | 2012-2013<br>se Agreem       |
|             | <b>FILLE</b>        |      | Libraries<br><b>CMSIS</b>                      |                                 |                      | <b>Show Next Statement</b>      |                |                                 | $Ctrl + B$   |                              |
|             | ۰                   |      |                                                |                                 |                      | Breakpoints                     |                |                                 |              | hts (TI)<br>TI's mic         |
|             |                     |      |                                                | <b>Insert/Remove Breakpoint</b> |                      |                                 | F <sub>9</sub> | suppliers                       |              |                              |
|             |                     |      | $\bigcirc$                                     | Enable/Disable Breakpoint       |                      |                                 | $Ctrl + F9$    | not combi<br>Mer to fo          |              |                              |
|             |                     |      | ക                                              | <b>Disable All Breakpoints</b>  |                      |                                 |                |                                 |              |                              |
|             |                     |      |                                                | æ                               | Kill All Breakpoints |                                 | Ctrl+Shift+F9  |                                 | IS PROVID    |                              |
|             |                     |      |                                                | OS Support                      |                      |                                 |                | WHETHER<br>IMPLIED<br>URPOSE AP |              |                              |
|             |                     |      |                                                | <b>Execution Profiling</b>      |                      |                                 |                |                                 |              |                              |
|             |                     |      |                                                |                                 |                      | Memory Map                      |                |                                 |              | BE LIABL<br><b>NY REASON</b> |
|             |                     |      |                                                | Inline Assembly                 |                      |                                 |                |                                 |              |                              |
|             |                     |      |                                                |                                 |                      |                                 |                |                                 |              | revisio                      |
|             |                     |      |                                                |                                 |                      | Function Editor (Open Ini File) |                |                                 |              | m.                           |

**Figure 16. Start/Stop Debug Session**

**NOTE:** The debug session finishes in a few minutes.

<span id="page-18-0"></span>(b) Stop the debugging session from the *Debug* menu.

**NOTE:** The profile loads on the MSP-EXP432P401R LaunchPad development kit.

- (c) Unplug the device.
- (d) Plug in the device.
- <span id="page-18-1"></span>• For Release and Debug Modes:
	- (a) Press the LOAD button to start loading the profile on the MSP432 device (see [Figure](#page-18-1) 17).

![](_page_18_Picture_12.jpeg)

![](_page_18_Figure_13.jpeg)

- **NOTE:** The profile finishes in a few minutes. The profile loads on the MSP-EXP432P401R LaunchPad development kit.
- (b) Unplug the device.
- (c) Plug in the device.

![](_page_20_Picture_0.jpeg)

#### **7 Sample Applications**

TI dual-mode *Bluetooth* stack on MSP432 MCUs includes sample applications directory available with source code which demonstrates the use of the TI's *Bluetooth* stack. These sample applications are a simple, command line applications that display a list of available commands. [Table](#page-5-0) 1 lists the specific audio connectors for the audio sample applications. The parameters for this port are as follows:

- Baud: 115,200
- Data Bits: 8
- Parity: None
- Stop Bits: 1
- Flow Control: None

[Table](#page-20-0) 2 lists available profiles for *Bluetooth* SDK.

<span id="page-20-0"></span>![](_page_20_Picture_658.jpeg)

#### **Table 2. Available Profiles for** *Bluetooth* **SDK**

| Profile    | Role                 | <b>NoOS</b>                      | <b>Platforms</b>                    |
|------------|----------------------|----------------------------------|-------------------------------------|
| PBAP Demo  | Server<br>Client     | <b>CCS</b><br><b>IAR</b><br>Keil | MSP-EXP432P401R<br>BOOST-CC2564MODA |
| PXP Demo   | Monitor<br>Reporter  | CCS<br><b>IAR</b><br>Keil        | MSP-EXP432P401R<br>BOOST-CC2564MODA |
| SPP Demo   | Device A<br>Device B | CCS<br><b>IAR</b><br>Keil        | MSP-EXP432P401R<br>BOOST-CC2564MODA |
| SPPLE Demo | Server<br>Client     | CCS<br><b>IAR</b><br>Keil        | MSP-EXP432P401R<br>BOOST-CC2564MODA |

**Table 2. Available Profiles for** *Bluetooth* **SDK (continued)**

### *7.1 Classic Bluetooth Sample Applications*

#### **A3DP Sink Demo**

- The assisted advanced audio distribution profile (A3DP) shows how to send stereo audio over *Bluetooth*.
- For a step-by-step demonstration of how to run this application for the sink role, visit the [A3DP](http://processors.wiki.ti.com/index.php/CC256x_MSP430_TI%27s_Bluetooth_Stack_Basic_AssistedA2DPSinkDemo_APP) demo [sink](http://processors.wiki.ti.com/index.php/CC256x_MSP430_TI%27s_Bluetooth_Stack_Basic_AssistedA2DPSinkDemo_APP) wiki.

#### **A3DP Source Demo**

- The assisted advanced audio distribution profile shows how to send stereo audio over *Bluetooth*.
- For a step-by-step demonstration of how to run this audio gateway application for the source role, visit the A3DP demo [source](http://processors.wiki.ti.com/index.php/CC256x_MSP430_TI%27s_Bluetooth_Stack_Basic_AssistedA2DPSourceDemo_APP) wiki.

#### **HFP Demo**

- The hands-free profile (HFP) lets the user demonstrate the use of hands-free profile on embedded device. The HFP is used to connect a headset or speaker phone with a mobile device to provide remote control and voice connections.
- The HFP supports two roles: hands free and audio gateway.
- For a step-by-step demonstration of how to run the audio gateway application, visit the HFP AG [demo](http://processors.wiki.ti.com/index.php/CC256x_TI%E2%80%99s_Bluetooth_Stack_Basic_HFGAGDemo_APP) [application](http://processors.wiki.ti.com/index.php/CC256x_TI%E2%80%99s_Bluetooth_Stack_Basic_HFGAGDemo_APP) wiki.
- For a step-by-step demonstration of how to run the hands-free application, visit the HFP HG [Demo](http://processors.wiki.ti.com/index.php/CC256x_STM32_TI_Bluetooth_Stack_HFPDemo_App) [application](http://processors.wiki.ti.com/index.php/CC256x_STM32_TI_Bluetooth_Stack_HFPDemo_App) wiki.

#### **HID Demo**

- The human interface device (HID) enables a host to connect and control a HID device.
- For a step-by-step demonstration of how to run this application, visit the HID [demo](http://processors.wiki.ti.com/index.php/CC256x_MSP430_TI%27s_Bluetooth_Stack_Basic_HIDDemo_APP) wiki.

#### **HSP Demo**

- The headset profile (HSP) lets the user demonstrate the use of HSP on embedded device. The HSP is used to connect a headset or speaker phone with a mobile device or to connect an audio gateway with a headset device to provide basic control and voice connections.
- For a step-by-step demonstration of how to run this application, visit the HSP [demo](http://processors.wiki.ti.com/index.php/CC256x_TI_Bluetooth_Stack_HSPDemo_App) wiki.

#### **MAP Demo**

- The MAP demo lets the user exchange message objects over *Bluetooth*.
- For a step-by-step demonstration of how to run this [application](http://processors.wiki.ti.com/index.php/CC256x_TIVA_TI%E2%80%99s_Bluetooth_Stack_Basic_MAPDemo_APP), visit the MAP demo application wiki.

#### **PBAP Demo**

- The PBAP demo lets the user exchange phonebook objects over *Bluetooth*.
- For a step-by-step demonstration of how to run this application, visit the PBAP demo [application](http://processors.wiki.ti.com/index.php/CC256x_TIVA_TI%E2%80%99s_Bluetooth_Stack_Basic_PBAPDemo_APP) wiki.

#### **SPP Demo**

![](_page_22_Picture_0.jpeg)

- This application shows how to use the SPP module and how to handle the different callback events. The application can be used to interface with a remote SPP client or server.
- For a step-by-step demonstration of how to run this application, visit the SPP demo [application](http://processors.wiki.ti.com/index.php/CC256x_MSP430_TI) wiki.

#### *7.2 Classic Bluetooth + Bluetooth low energy Sample Applications*

#### **SPP + SPPLE Demo**

- This application shows how to use low energy (LE) and the GATT profile. This sample emulates using SPP over LE using the GATT profile. This sample acts as an LE master and an LE slave.
- This application also shows how to use the SPP module and how to handle the different SPP callback events. The application acts as either an SPP server or an SPP client and exposes the same command set for SPP as the SPPDemo.
- For a step-by-step demonstration of how to run this application, visit the SPP + [SPPLE](http://processors.wiki.ti.com/index.php/CC256x_TI_Bluetooth_Stack_SPPLEDemo_App) demo wiki.

#### *7.3 Bluetooth low energy Sample Applications*

#### **ANP Demo**

- This application shows how to use LE and the GATT profile. This sample implements the alert notification profile (ANP) using the GATT profile. This sample acts as an LE master and an LE slave.
- For a step-by-step demonstration of how to run this application, visit the ANP [demo](http://processors.wiki.ti.com/index.php/CC256x_TI_Bluetooth_Stack_ANPDemo_App) wiki.

#### **iBeacon Demo**

- The iBeacon profile is used to provide a different type of location-based information and services. There are two roles defined in this profile: a server and a client. The server transmits a user-defined message, which is received by any client that is in range. The received iBeacon message can trigger different behaviors.
- This application lets the user advertise specific *Bluetooth* low energy data that can be read by an iBeacon scanner (client).
- For a step-by-step demonstration of how to run this application, visit the [iBeacon](http://processors.wiki.ti.com/index.php/CC256x_TI_Bluetooth_Stack_iBEACONDemo_App?keyMatch=ibeacon&tisearch=Search-EN) demo wiki.

#### **HRP Demonstration**

- This application shows how to use LE and the GATT profile. This sample implements the heart rate monitoring profile (HRP) using the GATT profile. This sample acts as an LE master and an LE slave.
- For a step-by-step [demo](http://processors.wiki.ti.com/index.php/CC256x_TI_Bluetooth_Stack_HRPDemo_App)nstration of how to run this application, visit the HRP demo wiki.

#### **HTP Demonstration**

- This application shows how to use LE and the GATT profile. This sample implements the health thermometer profile (HTP) using the GATT profile. This sample acts as an LE master and an LE slave.
- For a step-by-step demonstration of how to run this application, visit the HTP [demo](http://processors.wiki.ti.com/index.php/CC256x_TI_Bluetooth_Stack_HTPDemo_App) wiki.

#### **PASP Demonstration**

- This application shows how to use LE and the GATT profile. This sample implements the phone alert status profile (PASP) using the GATT profile. This sample acts as an LE master and an LE slave.
- For a step-by-step demonstration of how to run this application, visit the [PASP](http://processors.wiki.ti.com/index.php/CC256x_TI_Bluetooth_Stack_PASPDemo_App) demo wiki.

![](_page_23_Picture_0.jpeg)

#### **HOGP Demonstration**

- This application shows how to use LE and the GATT profile. This sample implements the HID using the GATT profile.
- For a step-by-step demonstration of how to run this application, visit the [HOGP](http://processors.wiki.ti.com/index.php/CC256x_TI_Bluetooth_Stack_HOGPKeyboardDemo_App) demo wiki.

#### **PXP Demonstration**

- This application shows how to use LE and the GATT profile. This sample implements the proximity profile (PXP) using the GATT profile. This sample acts as an LE master and an LE slave.
- For a step-by-step [demo](http://processors.wiki.ti.com/index.php/CC256x_TI_Bluetooth_Stack_PXPDemo_App)nstration of how to run this application, visit the PXP demo wiki.

#### **FMP Demonstration**

- This application shows how to use LE and the GATT profile. This sample implements the find me profile (FMP) using the GATT profile. This sample acts as an LE master and an LE slave.
- For a step-by-step [demo](http://processors.wiki.ti.com/index.php/CC256x_TI_Bluetooth_Stack_FMPDemo_App)nstration of how to run this application, visit the FMP demo wiki.

![](_page_24_Picture_0.jpeg)

### **Revision History**

NOTE: Page numbers for previous revisions may differ from page numbers in the current version.

![](_page_24_Picture_176.jpeg)

#### **IMPORTANT NOTICE**

Texas Instruments Incorporated and its subsidiaries (TI) reserve the right to make corrections, enhancements, improvements and other changes to its semiconductor products and services per JESD46, latest issue, and to discontinue any product or service per JESD48, latest issue. Buyers should obtain the latest relevant information before placing orders and should verify that such information is current and complete. All semiconductor products (also referred to herein as "components") are sold subject to TI's terms and conditions of sale supplied at the time of order acknowledgment.

TI warrants performance of its components to the specifications applicable at the time of sale, in accordance with the warranty in TI's terms and conditions of sale of semiconductor products. Testing and other quality control techniques are used to the extent TI deems necessary to support this warranty. Except where mandated by applicable law, testing of all parameters of each component is not necessarily performed.

TI assumes no liability for applications assistance or the design of Buyers' products. Buyers are responsible for their products and applications using TI components. To minimize the risks associated with Buyers' products and applications, Buyers should provide adequate design and operating safeguards.

TI does not warrant or represent that any license, either express or implied, is granted under any patent right, copyright, mask work right, or other intellectual property right relating to any combination, machine, or process in which TI components or services are used. Information published by TI regarding third-party products or services does not constitute a license to use such products or services or a warranty or endorsement thereof. Use of such information may require a license from a third party under the patents or other intellectual property of the third party, or a license from TI under the patents or other intellectual property of TI.

Reproduction of significant portions of TI information in TI data books or data sheets is permissible only if reproduction is without alteration and is accompanied by all associated warranties, conditions, limitations, and notices. TI is not responsible or liable for such altered documentation. Information of third parties may be subject to additional restrictions.

Resale of TI components or services with statements different from or beyond the parameters stated by TI for that component or service voids all express and any implied warranties for the associated TI component or service and is an unfair and deceptive business practice. TI is not responsible or liable for any such statements.

Buyer acknowledges and agrees that it is solely responsible for compliance with all legal, regulatory and safety-related requirements concerning its products, and any use of TI components in its applications, notwithstanding any applications-related information or support that may be provided by TI. Buyer represents and agrees that it has all the necessary expertise to create and implement safeguards which anticipate dangerous consequences of failures, monitor failures and their consequences, lessen the likelihood of failures that might cause harm and take appropriate remedial actions. Buyer will fully indemnify TI and its representatives against any damages arising out of the use of any TI components in safety-critical applications.

In some cases, TI components may be promoted specifically to facilitate safety-related applications. With such components, TI's goal is to help enable customers to design and create their own end-product solutions that meet applicable functional safety standards and requirements. Nonetheless, such components are subject to these terms.

No TI components are authorized for use in FDA Class III (or similar life-critical medical equipment) unless authorized officers of the parties have executed a special agreement specifically governing such use.

Only those TI components which TI has specifically designated as military grade or "enhanced plastic" are designed and intended for use in military/aerospace applications or environments. Buyer acknowledges and agrees that any military or aerospace use of TI components which have *not* been so designated is solely at the Buyer's risk, and that Buyer is solely responsible for compliance with all legal and regulatory requirements in connection with such use.

TI has specifically designated certain components as meeting ISO/TS16949 requirements, mainly for automotive use. In any case of use of non-designated products, TI will not be responsible for any failure to meet ISO/TS16949.

![](_page_25_Picture_1640.jpeg)

Mailing Address: Texas Instruments, Post Office Box 655303, Dallas, Texas 75265 Copyright © 2016, Texas Instruments Incorporated

![](_page_26_Picture_0.jpeg)

Мы молодая и активно развивающаяся компания в области поставок электронных компонентов. Мы поставляем электронные компоненты отечественного и импортного производства напрямую от производителей и с крупнейших складов мира.

Благодаря сотрудничеству с мировыми поставщиками мы осуществляем комплексные и плановые поставки широчайшего спектра электронных компонентов.

Собственная эффективная логистика и склад в обеспечивает надежную поставку продукции в точно указанные сроки по всей России.

Мы осуществляем техническую поддержку нашим клиентам и предпродажную проверку качества продукции. На все поставляемые продукты мы предоставляем гарантию .

Осуществляем поставки продукции под контролем ВП МО РФ на предприятия военно-промышленного комплекса России , а также работаем в рамках 275 ФЗ с открытием отдельных счетов в уполномоченном банке. Система менеджмента качества компании соответствует требованиям ГОСТ ISO 9001.

Минимальные сроки поставки, гибкие цены, неограниченный ассортимент и индивидуальный подход к клиентам являются основой для выстраивания долгосрочного и эффективного сотрудничества с предприятиями радиоэлектронной промышленности, предприятиями ВПК и научноисследовательскими институтами России.

С нами вы становитесь еще успешнее!

#### **Наши контакты:**

**Телефон:** +7 812 627 14 35

**Электронная почта:** [sales@st-electron.ru](mailto:sales@st-electron.ru)

**Адрес:** 198099, Санкт-Петербург, Промышленная ул, дом № 19, литера Н, помещение 100-Н Офис 331